## КриптоПро DSS

Опция доступна для настройки при активированной опции Включить интеграцию с КриптоПро DSS в разделе КриптоПро DSS Мастера настройки Рутокен КеуВох.

## Вкладка Серверы

На этой вкладке задаются Серверы DSS, с которыми будет работать Рутокен КеуВох.

Для одной политики можно добавить несколько УЦ или создать несколько политик и указать свой удостоверяющий центр для каждой.

Чтобы добавить удостоверяющий центр:

- 1. Нажмите Добавить сервер.
- 2. Укажите параметры подключения:
	- Имя произвольное имя добавленного сервера.
	- URL-адрес веб-службы СЭП адрес службы электронной подписи DSS.
	- URL-адрес веб-службы ЦИ адрес центра идентификации DSS.
	- URL-адрес прокси-сервера параметры прокси-сервера (имя сервера и порт)

Пример

https://proxy.company.com:8080

- Идентификатор клиента OAuth клиентский идентификатор (client\_id) для взаимодействия через API.
- Адрес возврата укажите адрес возврата (redirect\_uri), если он отличается от значения по умолчанию.
- Клиентский сертификат сертификат оператора DSS.
- 3. Задайте необходимые настройки.

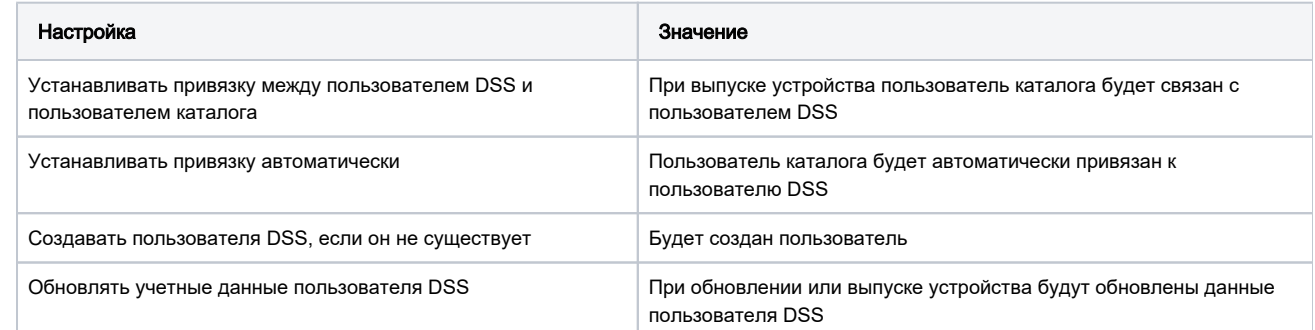

4. Нажмите Добавить. В результате удостоверяющий центр будет добавлен.

## Вкладка Шаблоны

На этой вкладке задаются шаблоны, в соответствии с которыми будут выпускаться сертификаты пользователям.

Чтобы создать шаблон сертификата:

- 1. Нажмите Создать шаблон сертификата.
- 2. Задайте все необходимые параметры.
- 3. Нажмите Создать.

Чтобы редактировать шаблон:

- 1. В строке с шаблоном щелкните по значку
- 2. Измените все необходимые параметры.
- 3. Нажмите Сохранить. В результате шаблон будет изменен.

Чтобы удалить шаблон:

- 1. В строке с шаблоном щелкните по значку
- 2. Для подтверждения действия нажмите Удалить. В результате шаблон будет удален.